# Microsoft Office Excel 2013 Manual

ピボットテーブルの使い方(2)

### [例題2**]**ピボットテーブルを使ってみましょう!

【学部ごとに男女の人数を集計する】

※注意 ピボットテーブルのフィールドリスト ボックスは、ドラッグして動かすことが出来ま す。 表示されていない場合はピボットテーブルを 一度クリックしてください。

下の図は[例題1]で作成したピボットテーブル のデータです。

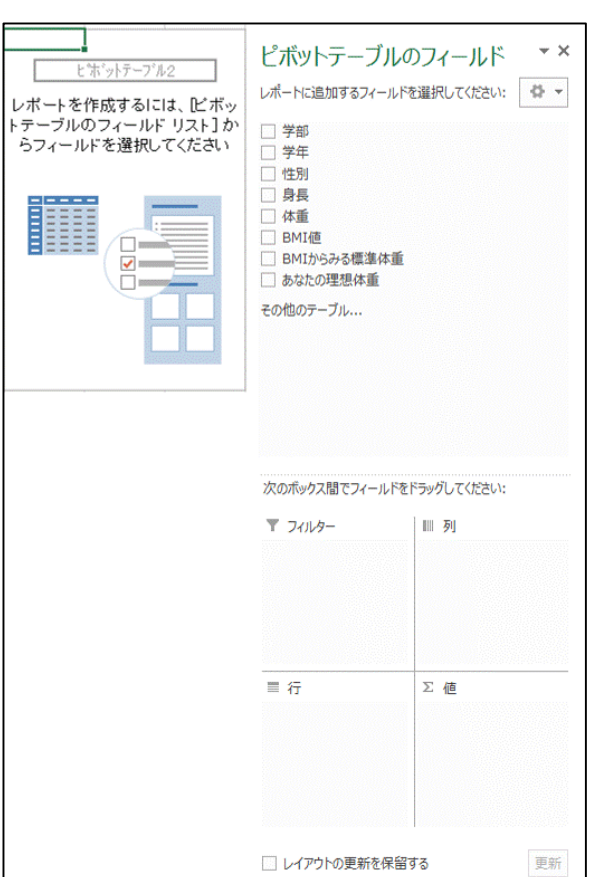

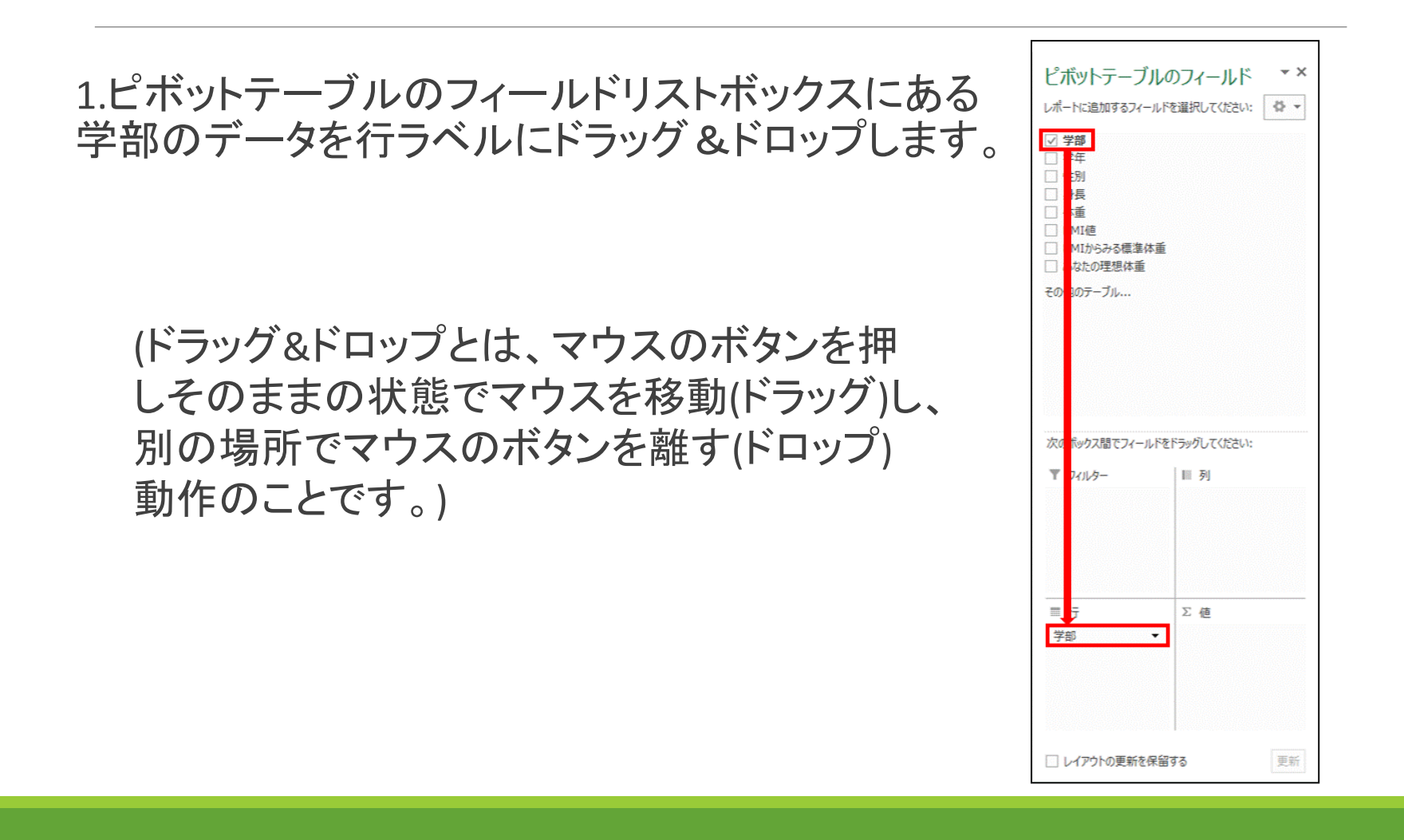

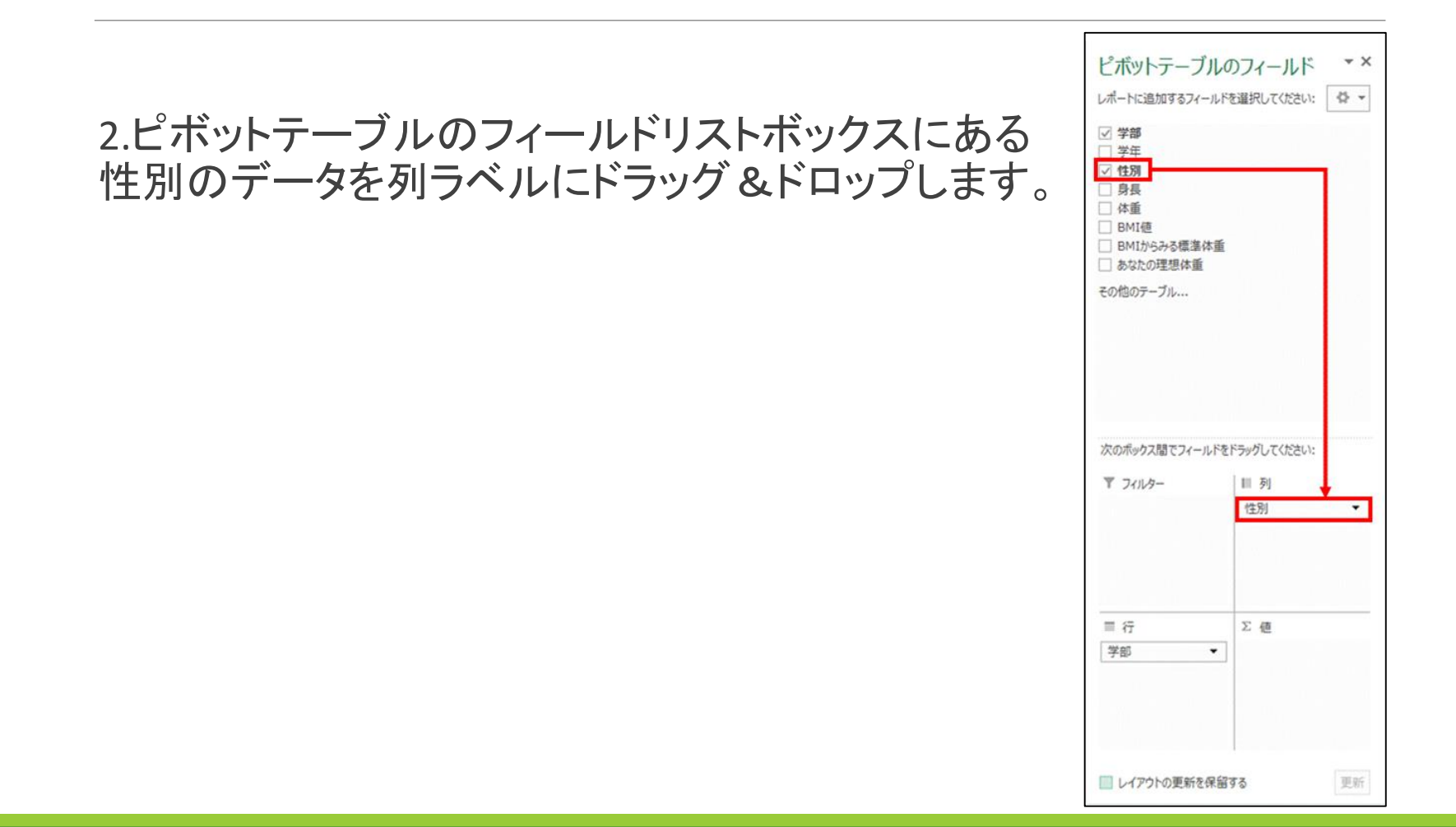

#### 3.ピボットテーブルのフィールドリスト ボックスにある性別のデータを値に ドラッグ&ドロップします。

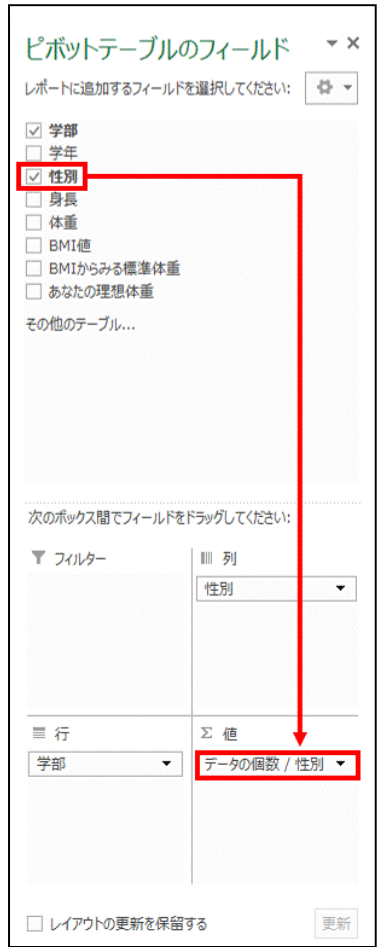

# 4.これで、下図のようなピボットテーブルの表が完成しました。

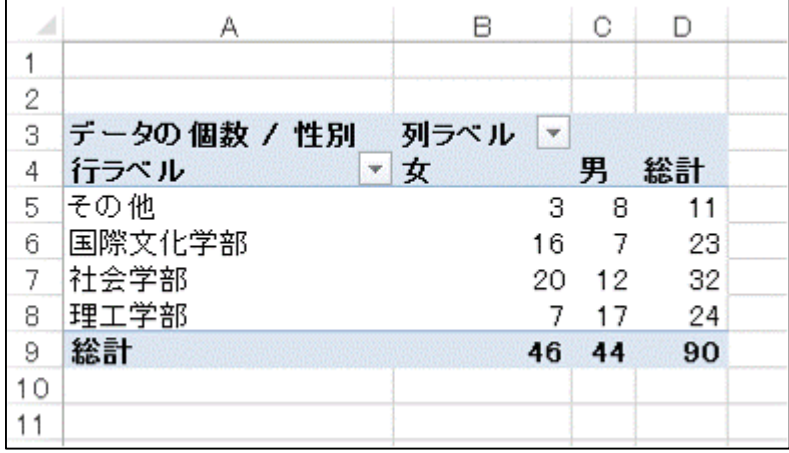

#### ピボットテーブルのフィールド  $\star$   $\times$ 【フィールドの内容を替えて、データの内容を切り替える】 レポートに追加するフィールドを選択してください: | 登 ~ √ 学部 口学年 ☑ 性別 门身長 □体重 □ BMI値 □ BMIからみる標準体重 1.行ラベルの学部をクリックし、フィールドの □ あなたの理想体重 その他のテーブル... 削除を選択することで、行ラベルの内容を消 すことが出来ます。上へ移動(U) 下へ移動(D) ください: 先頭へ移動(G) 来屋∧移動(E) ▼ レポートフィルターに移動  $\blacktriangledown$ 行うべいに移動 ■ 列ラベルに移動 ∑ 値に移動 X フィールドの削除 ■ フィールドの設定(N) ... ▼ データの個数 / 性別 ▼ □レイアウトの更新を保留する 更新

#### 2.新たにピボットテーブルのフィールド リストボックスにある学年のデータを行 ラベルにドラッグ&ドロップします。

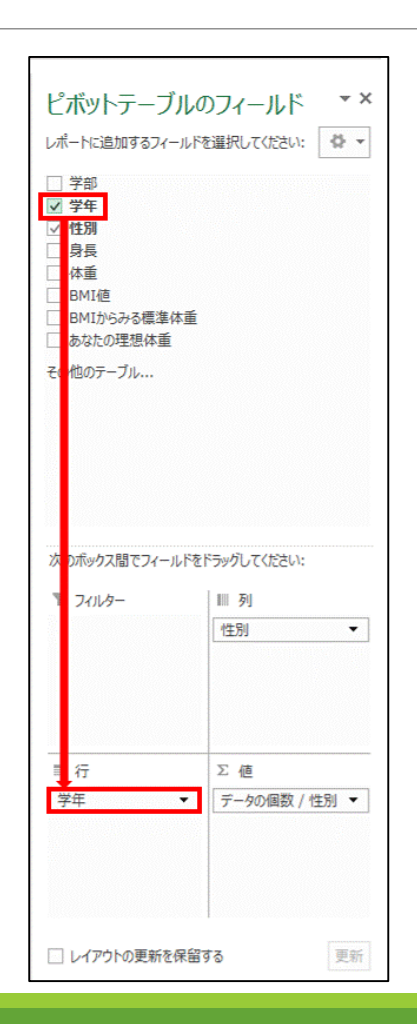

# 3.切り替えが完了しました。

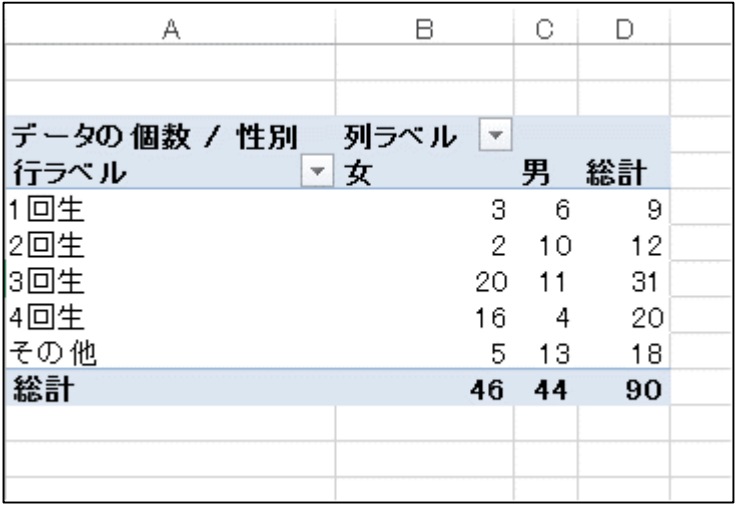

# 【フィールドデータのグループ化】

右図のように行ラベルに身長、列ラベル に学部、値に学部を入力した集計結果が あります。

このままだと身長の項目が多くて見にくい です。そこで身長を1cm単位幅から10c m単位幅にして見やすくしましょう。

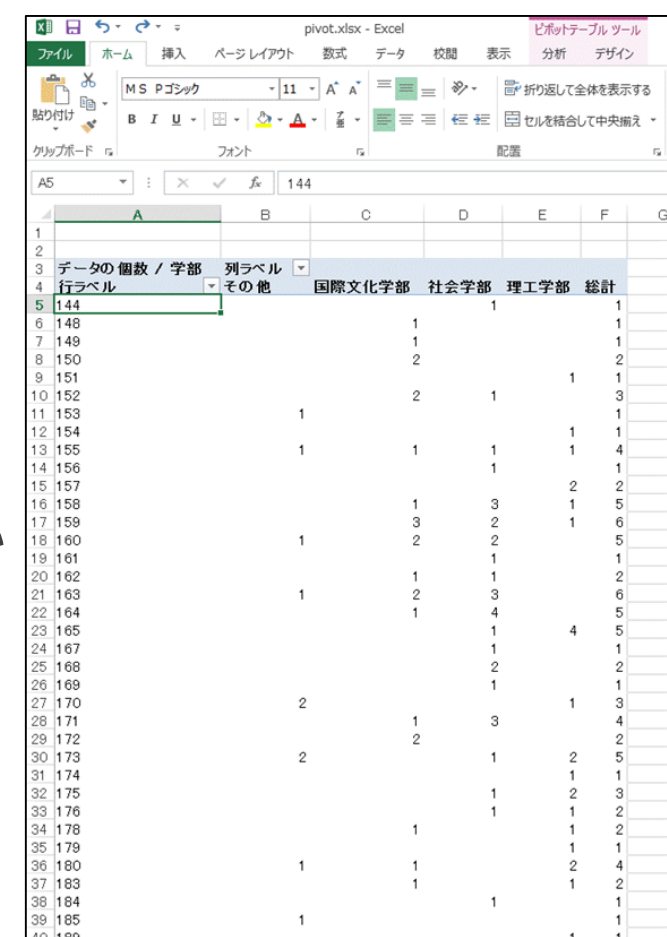

# 1.行ラベルのいずれかのセルを選択して、ピボットテーブルツール→ 分析タブ→グループグループのグループの選択をクリックします。

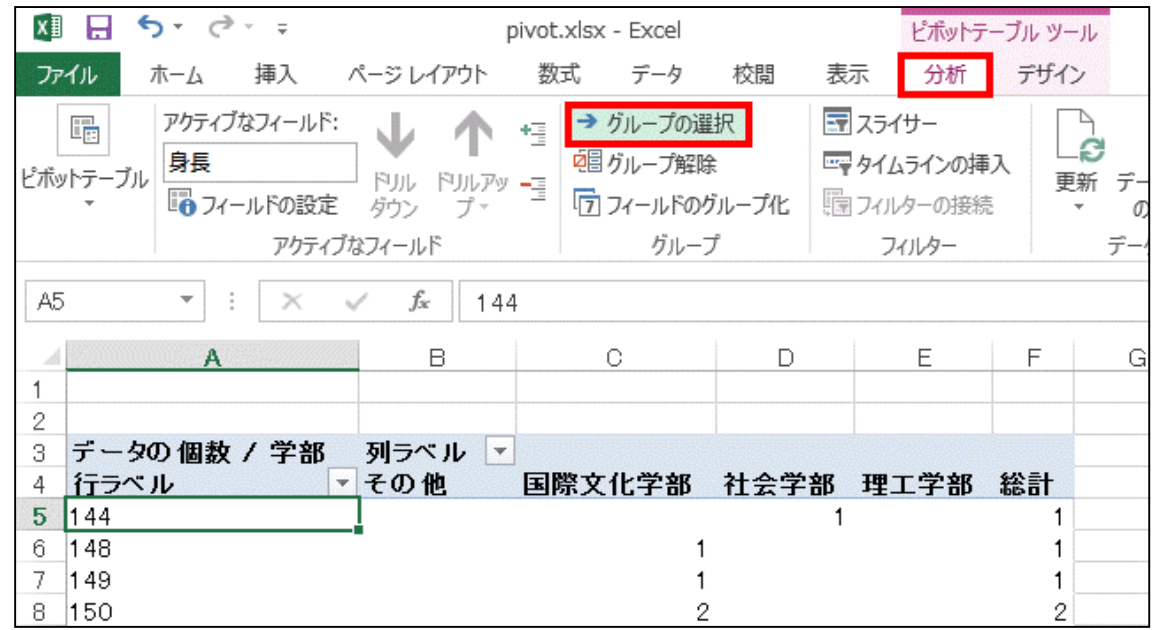

# 2.グループ化ボックスが開くので、自動の単位を10に変更して、OKを クリックします。

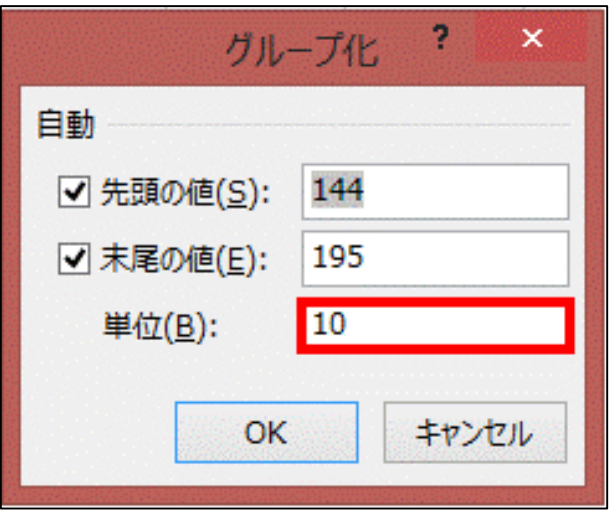

# 3.身長の単位が10cmごとにグループ化されました。

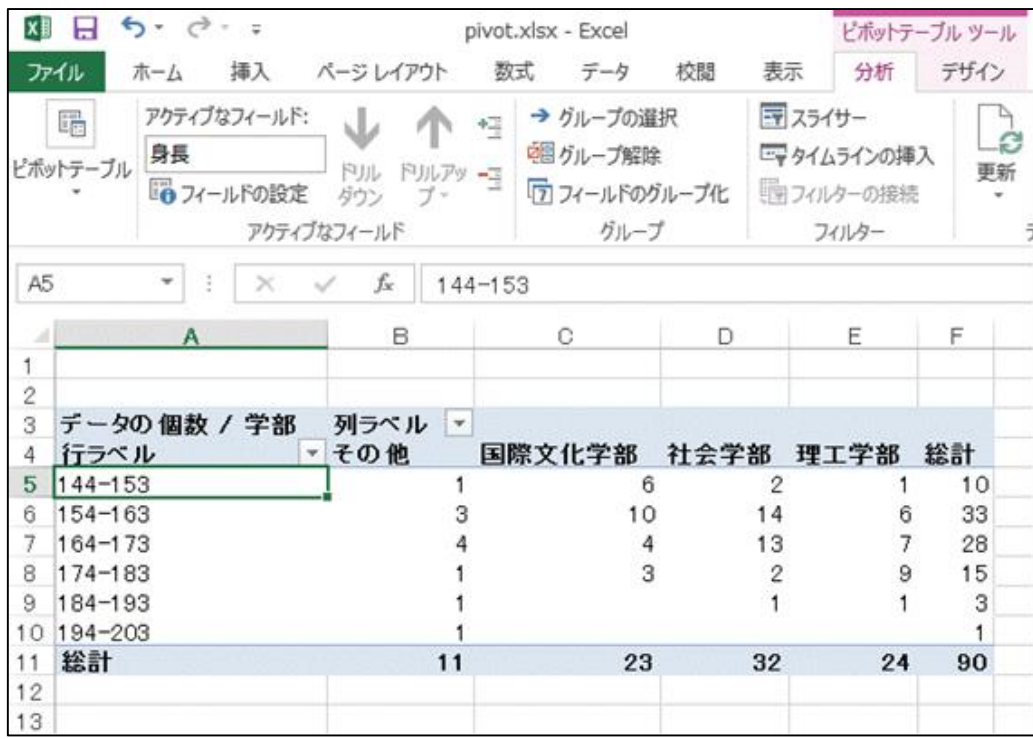

※この他にも体重、BMI値 の男女・学部・学年による 傾向などピボットテーブル を利用することで、さまざま な傾向がつかみやすくなり、 そこからさまざまな分析を 行うことも可能になります。